HP LaserJet Managed MFP E72825, E72830, E72835 HP LaserJet Managed MFP E72525, E72530, E72535

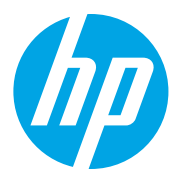

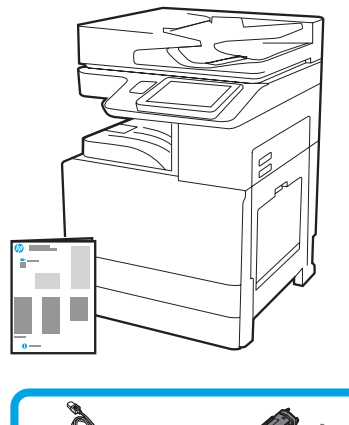

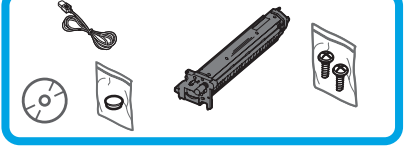

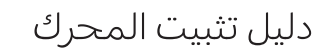

support.hp.com

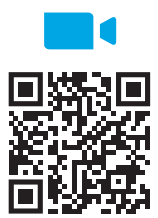

[https://www.hp.com/videos/A](https://www.hp.com/videos/A3install)3install

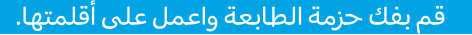

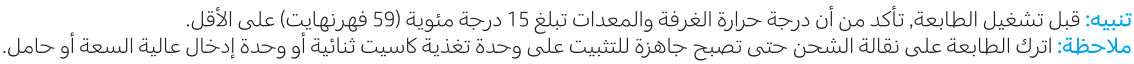

تُوصىي شركة HP بمراجعة

الفيديو قبل إجراء عملية

التثبيت.

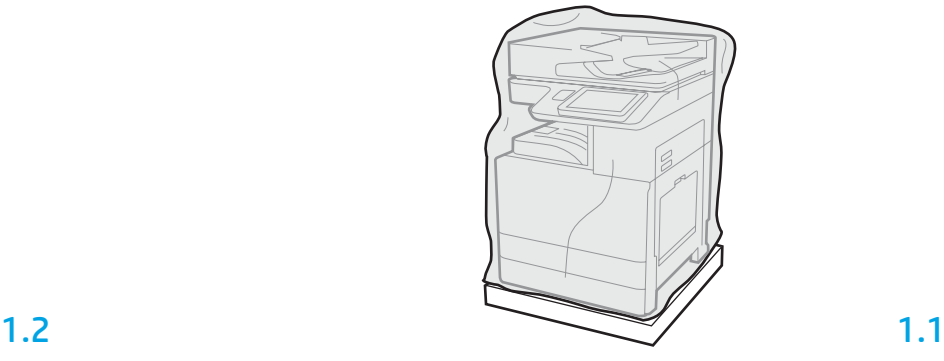

1

قم بإزالة الطابعة، وأسطوانات التصوير، ووحدة جمع الحبر (TCU)، والأجِهزة المرتبطة من الصندوق. بعد فك حزمة الطابعة والمستلزمات، اتركها لمدة أربع ساعات حتى تتأقلم.

ملاحظة: إذا تم تخزين الطابعة والأجهزة في درجة حرارة أقل من 0 درجة مئوية (32 فهرنهايت)، فقد يستغرق تأقلمها فترة زمنية طويلة.

**تنبيه:** لا تقم بإزالة شريط الشحن أو مواد التغليف الواقية حتى يتم تثبيت الطابعة على وحدة تغذية كاسيت ثنائية أَو وحدة إدخال عالية السعة أو حامل. (الخطوة 3.2)

ملاحظة: يتم تخزين أسطوانات التصوير في منطقة حاوية الإخراج أسفل وحدة تغذية المستندات التلقائية.

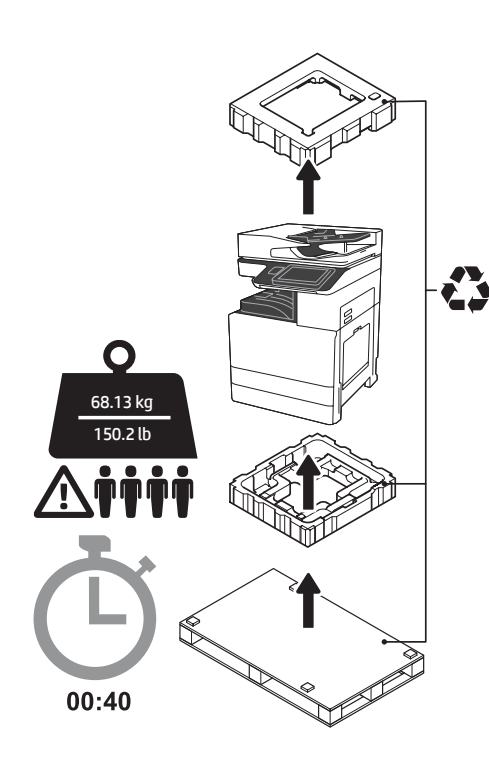

<mark>تحذير:</mark> تأكد من أن منطقة العمل خالية من الحطام وأن الأرضية ليست زلقة أو رطبة. **تنبيه:** مجموعة الطابعة ثقيلة. يجب على أربعة أشخاص رفعها وتثبيتها على وحدة تغذية الكاسيت الثنائية (DCF) (Y1F97A) أو وحدة الإدخال عالية السعة سعة 2000 ورقة (HCl) (Y1F99A) أو الحامل (Y1G17A).

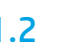

اسحب الشريط البلاستيكبي الواقبي الشفاف إلى أسفل حتبي قاعدة الطابعة للسماح بالوصول إلى نقاط الرفع.

<mark>تنبيه: ت</mark>وخ الحذر عند الرفع. استخدم ممارسات الرفع الآمنة السليمة. مهم: قمّ بتثبيت مسمارين لولبيين إبهاميين لتثبيت وحدة الإدخال عالية السعة أو الحامل.

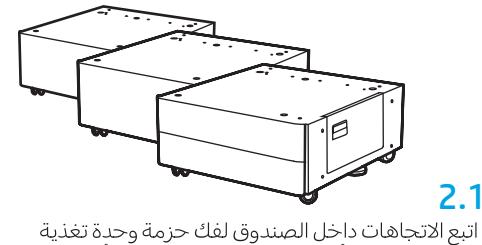

الكاسيت الثنائية أو وحدة الإدخال عالية السعة أو الحامل. إذا كان سيتم تثبيت مكدس الدباسة (Y1G18A) أو وحدة إنهاء الكتيب (٢٦G07A)، فإنه يجب تثبيت مباعد .<br>Y1G24A) LaserJet Spacer HP) على الجزء السفلي من وحدة تغذية الكاسيت الثنائية أو وحدة الإدخال عالية السعة أو الحامل. **إذا كان المباعد غير مطلوب، فانتقل** إلى الخطوة 2.7.

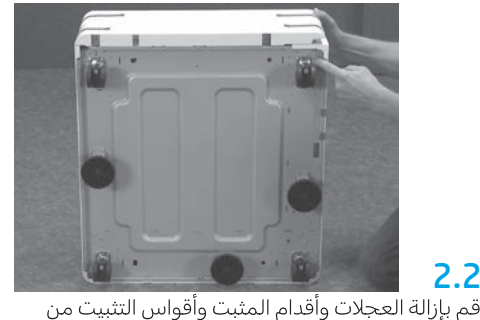

أسفل وحدة تغذية الكاسيت الثنائية أو وحدة الإدخال عالية السعة أو الحامل.

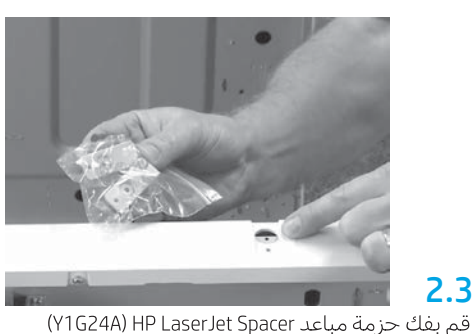

واحتفظ بالقوسين اللذين على شكل حرف "L" لإحكام تثبيت مباعد HP LaserJet Spacer بوحدة تغذية الكاسيت الثنائية أو وحدة الإدخال عالية السعة أو الحامل.

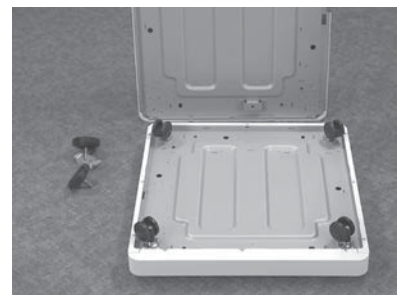

قم بتثبيت العجلات بالجزء السفلبي لمباعد HP LaserJet Spacer. ثقِوب المسامير الملولية الخاصة بالعجلات ملولبة مسبقًا.

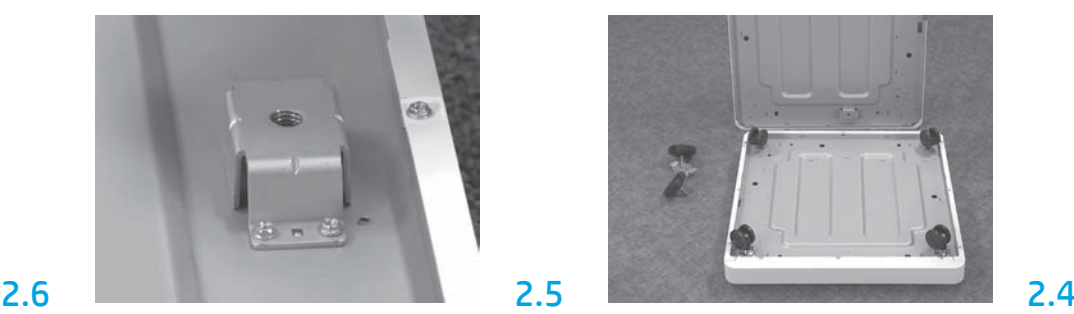

باستخدام مفك المسامير الملولبة، قم بتثبيت أقواس المثبت بالجزء السفلي لمباعد HP LaserJet Spacer. قم بتثبيت أقدام المثبت في كل كتيفة.

**ملاحظة:** ثقوب المسامير الملولبة الأربعة لكل كتيفة مثبت غير ملولبة مسبقًا. ستحتاج إلى استخدام قوة ضاغطة لأسفل عند قيامك بتثبيت كل مسمار ملولب.

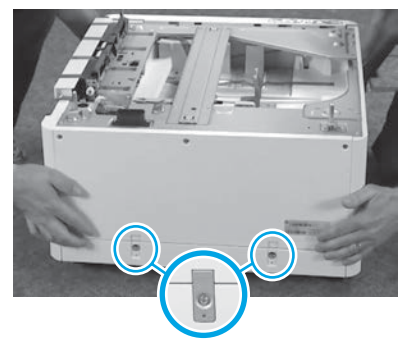

قم بمحاذاة ورفع وحدة تغذية الكاسيت الثنائية أو وحدة الإدخال عالية السعة أو الحامل على الجزء العلوي من مباعد HP LaserJet Spacer. قم بتثبيت المسامير الملولبة والكتيفتين اللتين على شكل حرف "L".

المحافظ المحافظ المحافظ المحافظ المحافظ المحافظ المحافظ المحافظ المحافظ المحافظ المحافظ المحافظ المحافظ المحافظ<br>32 أغاد المحافظ المحافظ المحافظ المحافظ المحافظ المحافظ المحافظ المحافظ المحافظ المحافظ المحافظ المحافظ المحا **2.7**<br>ضع وحدة تغذية الكاسيت الثنائية أو وحدة الإدخال عالية السعة أو الحامل بالقرب من الطابعة. **تحذير:** تأكد من أن منطقة العمل خالية ٍمن الحطام وأن الأرضية ليست ز لقة أو رطبة. ملاحظة: اخفض المثبتات لمنع تحرك الطابعة عند اللزوم.

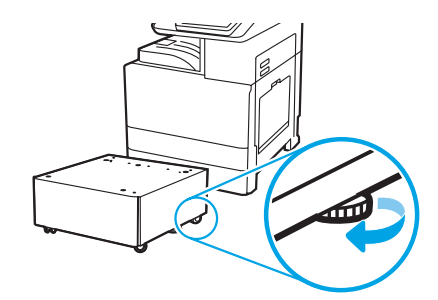

# قم بتثبيت الطابعة على وحدة تغذية الكاسيت الثنائية أو وحدة الإدخال عالية السعة سعة 2000 ورقة أو الحامل.

اليدويتين على الجانب الأيسر من الطابعة (وسيلة الشرح 1). افتح شريطي الرفع على الجانب الأيمن من الطابعة (وسيلة الشرح 2). <mark>ملاحظة: يُ</mark>وصى باستخدام مقبضي الرفع، ولكنهما غير مزودين مع الطابعة (مجموعة المقابض: ÜC82-00538A).

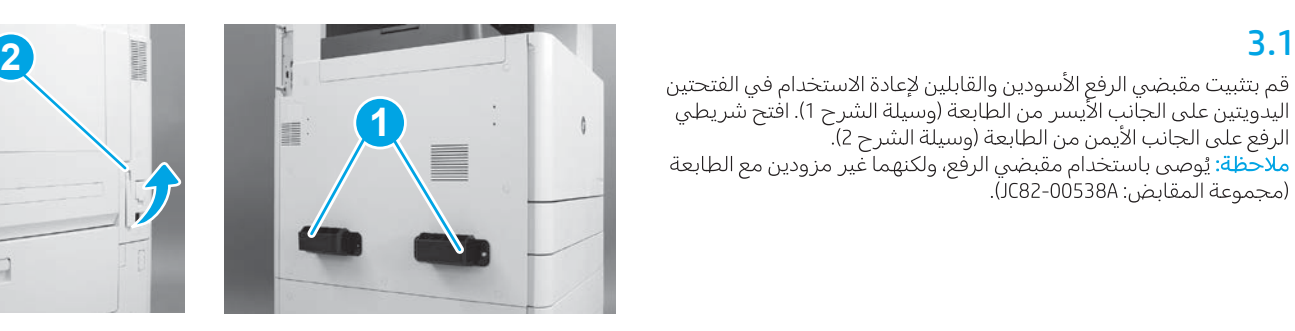

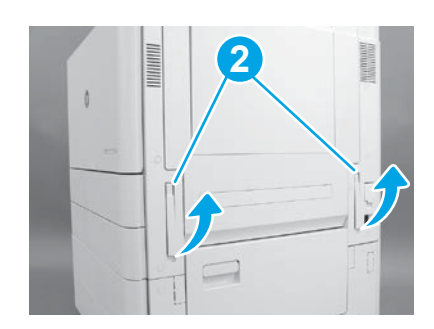

### 3.2 ارفع مجموعة الطابعة بحرص وقم بمحاذاة الطابعة بمسامير المحاذاة والموصل الموجود على الملحق. اخفض الطابعة بحرص على الملحق. <mark>تنبيه:</mark> مجموعة الطابعة ثقيلة. يجبِ على أربعة أشخاص رفعها وتثبيتها على وحدة تغذية الكاسيت الثنائية أو وحدة الإدخال عالية السعة أو الحامل. <mark>ملاحظة</mark>: في الطابعة، افتح كلا البابين وحميع الأدراج للتحقق من وحود<br>شريط الشحن ومواد التغليف. قم بإزالة كلَّ من شريط الشحن ومواد التغليف الواقية.

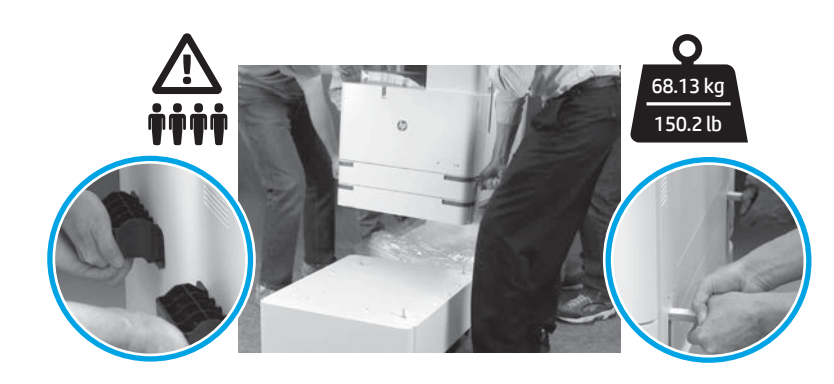

## قم بإزالة كل مواد التغليف والشريط من كل المواقع الموجودة على المحرك.

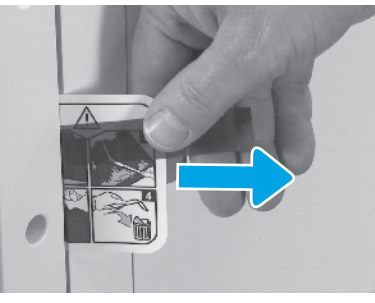

الباب الأيمن.

4

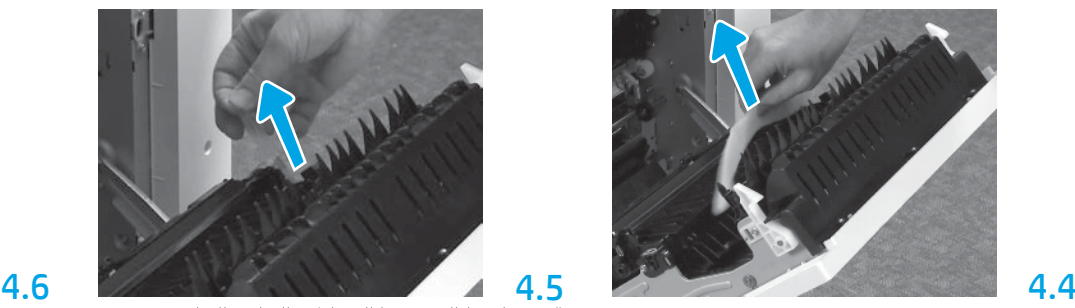

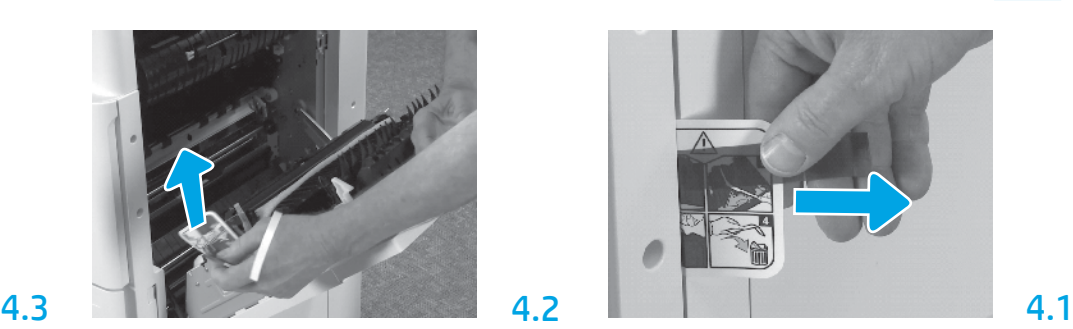

افتح الباب الأيمن، ثم قم بإزالة ملصق الشحن الذي يوجِّهك إلى منطقة النقل.

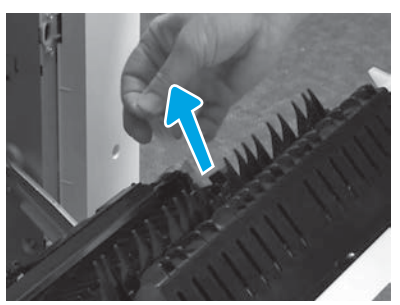

لوحدة النقل.

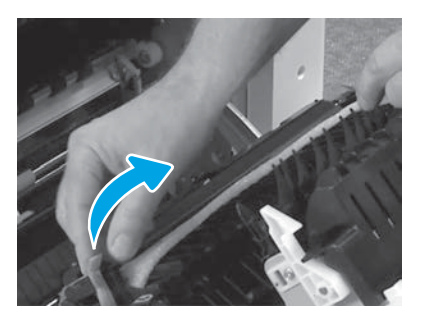

قم بعناية بإزالة شريط الربط في الجزء الأمامي من وحدة النقل.

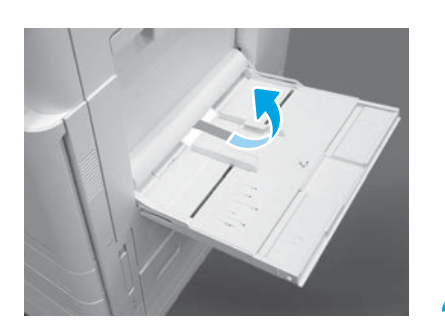

افتح الدرج 1 الموجود على الجانب الأيمن للطابعة، ثم قم بإزالة الفوم الموجود بالقرب من بكرة الالتقاط.

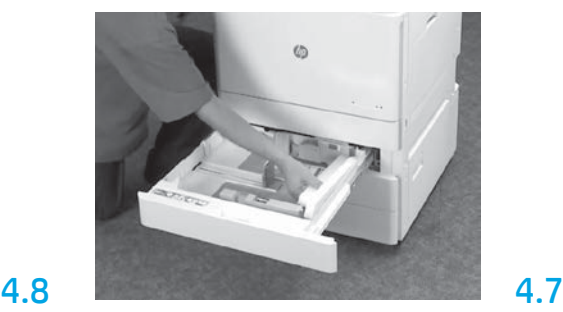

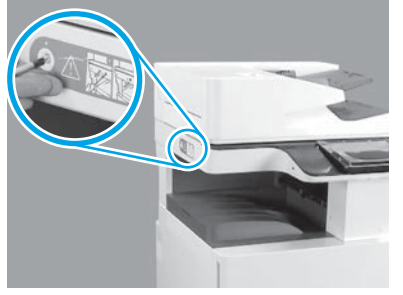

الحمراء الموجودة على الجانب الأيسر من الطابعة. تحذير: يجب إزالة مسمار لولبي قفل الماسحة الضوئية قبل تشغيل الطابعة.

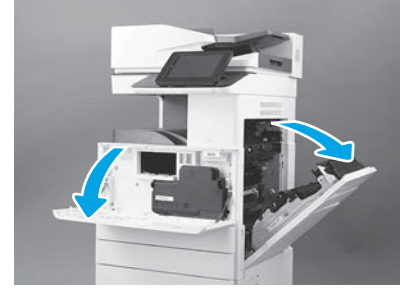

افتح البابين الأمامي والأيمن. ملاحظة: اترك البابين مفتوحين حتى يتم تثبيت خرطوشة مسحوق الحبر وأسطوانة التصوير ووحدة جمع مسحوق الحبر (TCU).

5

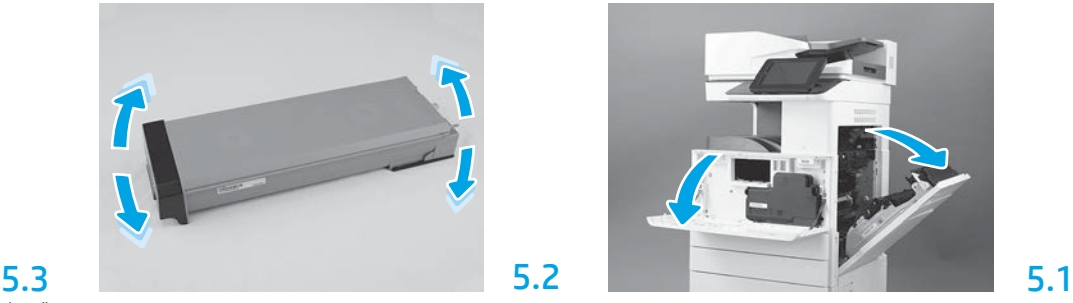

قم بإزالة عبوة خرطوشة مسحوق الحبر. هز الخرطوشة من جانب إلى آخر (خمس مرات تقريبًا) لتوزيع مسحوق الحبر خلالُ الخرطوشة بالكاملُ.

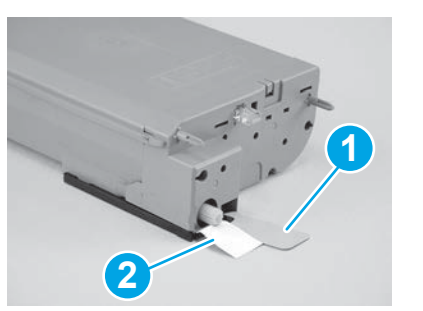

لخرطوشة مسحوق الحبر: اسحب إلى أسفل لإزالة السدادة الموجودة على الجزء السفلبي من الخرطوشة (وسيلة الشرح 1). اسحب إلى الخارج لإزالة السدادة الموجودة على الجانب الخلفي من الخرطوشة<br>الموجودة على الجانب الخلفي من الخرطوشة

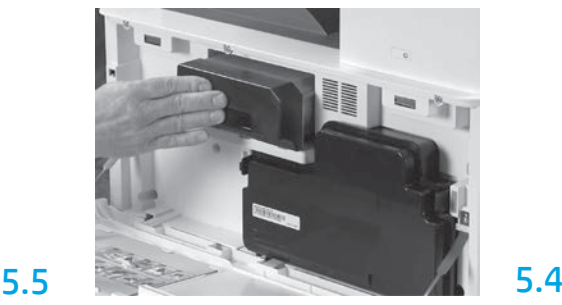

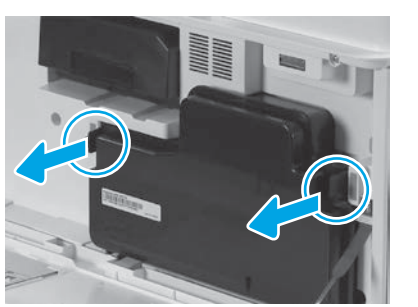

مسحوق الحبر (TCU)، ثم قم بإزالة هذه الوحدة.

# قم بتركيب وحدة التصوير.

6.1

 $\mathbf b$ 

تنبيه: لا تفتح حزمة وحدة التصوير حتى تصبح جاهزة للتثبيت. فقد يؤدي تعرضها للضوء لفترة طويلة إلى إتلاف أسطوانة التصوير والتسبب فبي حدوث مشكلات فبي جودة الصور.

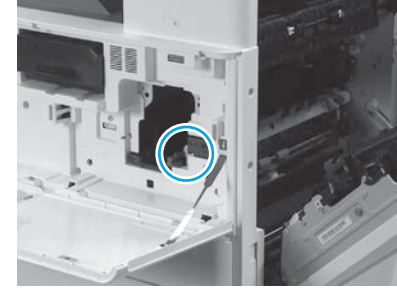

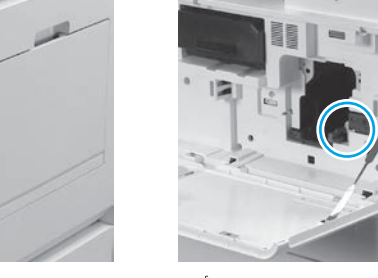

تأكد من فتح البابين الأمامي والأيمن. يسحب الباب الأيمن ذراع التعشيق مما يسمح بتثبيت وحدة التصوير.

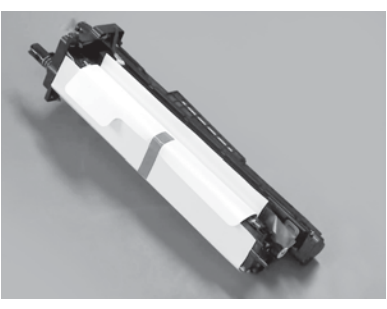

6.2 البلاستيكية.

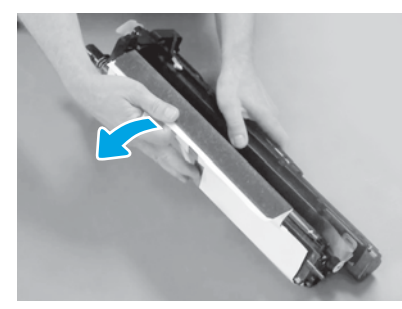

الأسطوانة.

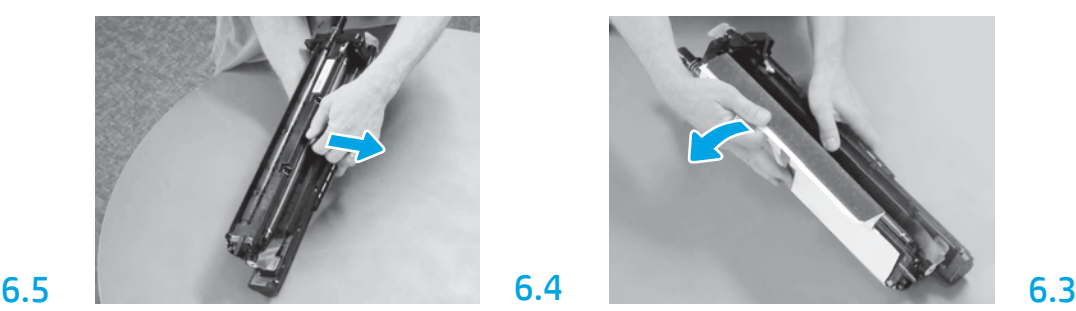

شحن أسطوانة الشحن البرتقالية.

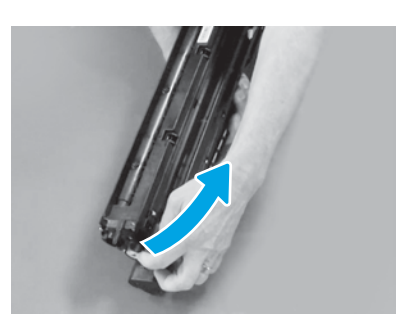

وحدة التصوير.

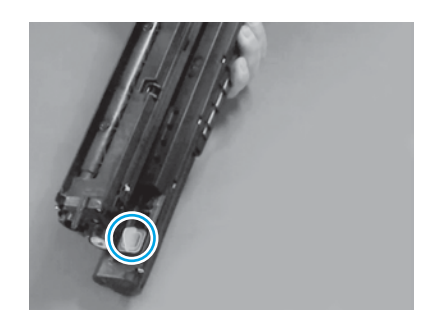

ربط مسمار ملولب إبهامي واحد.

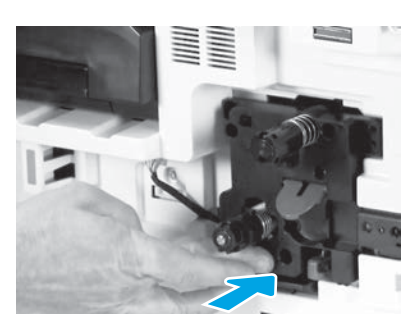

7.1

**6.12**<br>قم بتوجيه الكبِل خلال القناة بين وحدة التصوير صم بيو بيت المن المن المن بين و حد المصوير<br>والموصل، ثم أغلق الباب الأيمن.<br><mark>ملاحظة:</mark> ينز لق ذراع التعشيق في مكانه لمنع إزالة<br>وحدة التصوير عند إغلاق الباب الأيمن.

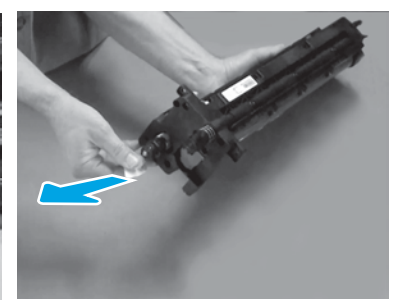

# 6.8 6.7 6.6

قم بالسحب إلى الخارج في شكل مستقيم على لسان السهم الأحمر لإزالة السدادة الموجودة على الجانب الأمامي لوحدة التصوير.

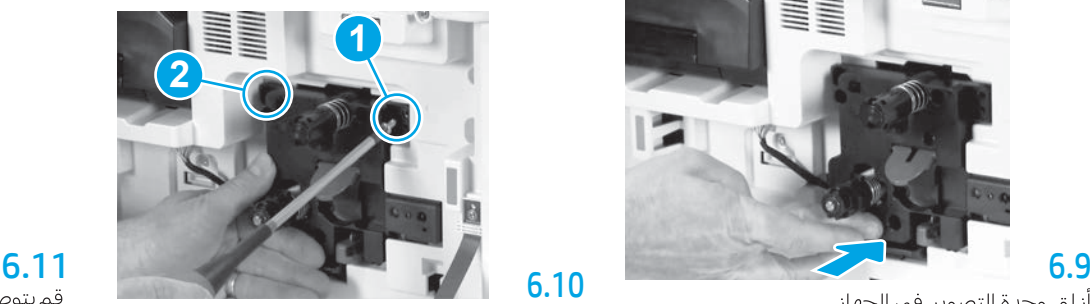

البصب مع المستمرار للمن و لعام التطبوير في مناطق.<br>أثناء تثبيت المسمار الملولب الأول (وسيلة الشرح 1) لتثبيت وحدة التصوير. قم بتثبيت المسمار الملولَب ...<br>الثاني (وسيلة الشرح 2).

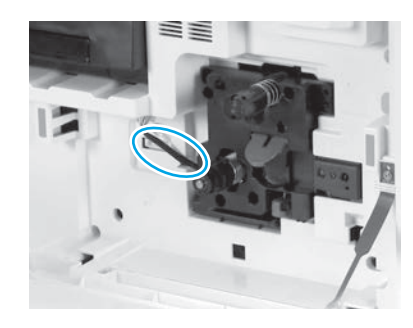

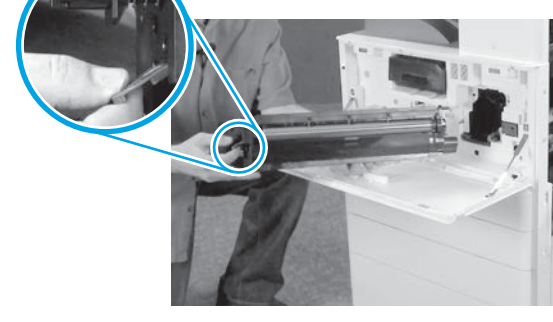

أمسك وحدة التصوير مع وضع إحدى اليدين على الجزء السفلي واليد الأخري على المقبض الرمادي في الجانب الأمامي.

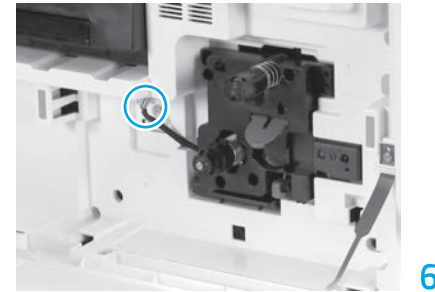

بشكل كامل.

# 8 7

# قم بتثبيت موجهات تسوية الورق.

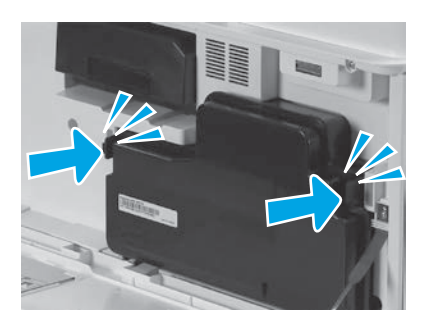

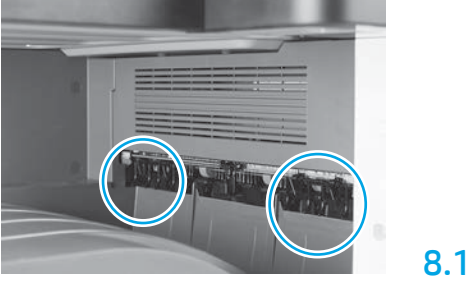

قم بتثبيت موجهات تسوية الورق في موقعين في المخرج الأول.

 $9.1$ 

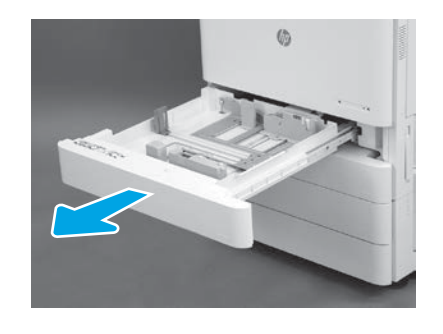

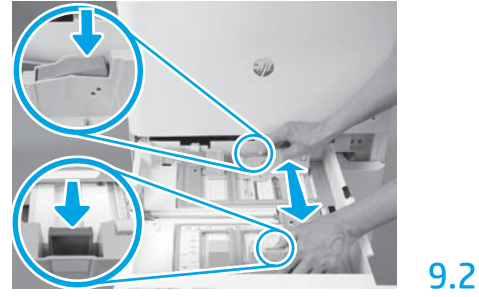

اضغط على اللسان الأزرق لأسفل في الجانب الخلفي للدرج. في الوقت نفسه، اصغط على اللسان الأزرق أو احشّره في الّجانب الأمامي من الدرج وحركه للضبط على طول الورق المناسب. يتم تحميل كلا اللسانين بالزنبرك وسيتم قفلهما بمجرد تحريرهما.

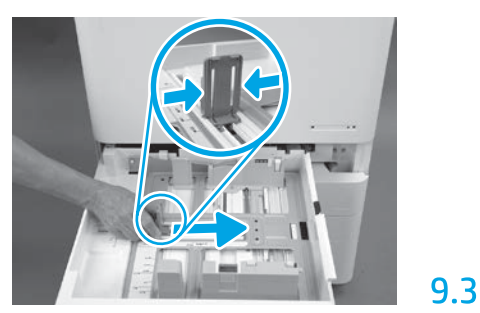

احشر جانبي اللسان، ثم حركه لضبط عرض الورق.

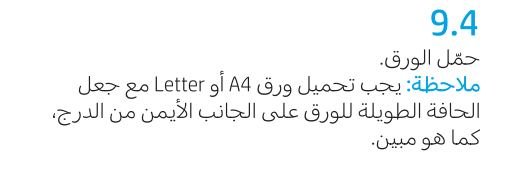

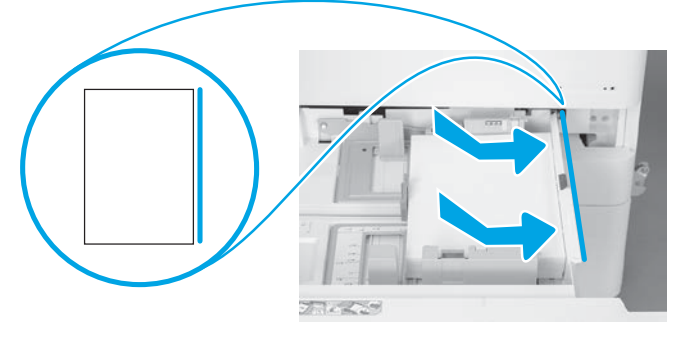

### قم بتهيئة الطابعة.

<mark>تنبيه: لا</mark> تقم بتوصيل كبل الشبكة في الوقت الحالي.

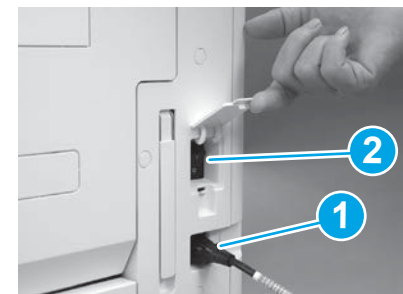

قم بتوصيل كبل الطاقة بالطابعة ومقبس الحائط (وسيلة الشرح 1). مهم: استخدم مفتاح طاقة الطابعة لتشغيل الطابعة (وسيلة الشرح 2).

# 10.4

 $10.1$ 

10

اطبع صفحة تكوين للتأكد من أن الطابعة تعمل بشكل صحيح. ملاحظة: قم بتمييز الصفحة المطبوعة بــ "1" لتقديم التهيئة الأولى.

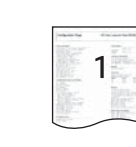

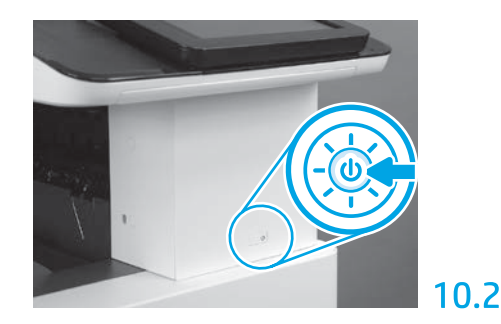

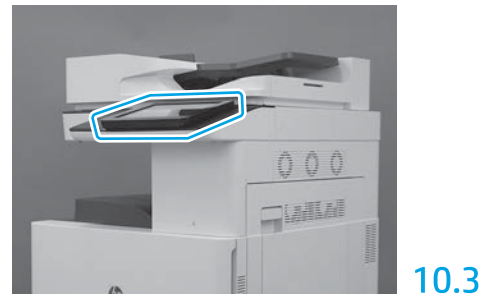

اتبع مطالبات لوحة التحكم لتعيين إعدادات البلد/ المنطقة، واللغة، والتاريخ، والوقت. ملاحظة: انتظر 10-5 دقائق حتى تكمل الطابعة عمليات التهيئة تلقائيًا.

تنبيه: يجب على شخص متدرب إجراء تكوين تمييز النقاط الأخيرة (LPDC) أثناء عملية تثبيت الجهاز أو إعداده أو إعداده على مراحل.

<mark>ملاحظة</mark>: في حالة عدم توفر أي اتصال بالإنترنت، أو أن عملية تكوين تمييز النقاط الأخيرة (LPDC) غير ممكنة خلال الاتصال بالشبكة، فإنه يمكن تنزيل ترخيص السرعة<br>إلى محرك أقراص فلاش USB وتثبيته يدويًا. انتقل إلى الخطوة 12.

ملاحظة: انتظر 48-24 ساعة من الوقت بدءًا من شحن الوحدة إلى الوقت الذي يتوفر فيه الترخيص في السحابة. لا يمكن تعيين السرعة حتى يتوفر الترخيص من السحابة.

تنبيه: تأكد من توصيل كبل الطاقة فقط. فلا تقم بتوصيل كبل الشبكة حتى يتم إرشادك إلى القيام بذلك.

• استخدم مفتاح طاقة الطابعة لتشغيل الطابعة. انتظر حتى يظهر **معالج الإعداد**، ثم قم بتكوين كل إعداد.

• اسمح للطابعة بإنهاء التهيئة والاتصالات الداخلية.

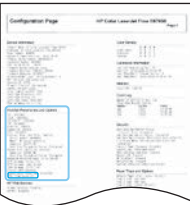

• اطبع صفحة تكوين للتأكد من عمل الطابعة بشكل صحيح، وتأكد من تحديث البرنامج الثابت بطريقة صحيحة. تأكد من أن حالة تكوين تمييز النقّاط الأخيرة (LPDC) هي "**غير مكونة (XX، XX، XX)**".

تنبيه: لا تتجاوز الخطوة التالية.

### • قم بتحديث البرنامج الثابت للطابعة يدويًا عن طريق استخدام محرك أقراص فلاش USB (لا تقم بتوصيل كبل شبكة).

تنبيه: تأكد من تثبيت جميع الملحقات قبل ترقية البرنامج الثابت. هذه هي الطريقة الوحيدة لتحديث البرنامج الثابت على الملحقات. قد لا يتم تحديث الملحقات تلقائيًا إذا تم توصيلها لاحقًا.

- انتظر الطابعة حتى تكمل عملية تحديث البرنامج الثابت. تعيد الطابعة التهيئة تلقائيًا عدة مرات (قد يستغرق استكمال هذه العملية ما يصل إلى 30 دقيقة، لذا تحل بالصبر ولا تقطع عملية البرنامج الثابت).
- بعد أن تبلغ الطابعة حالة **جاهزة**، انتظر مدة 5-2 دقائق أخرى للسماح للبرنامج الثابت للطابعة بالانتهاء من نسح البرنامج الثابت إلى جميع ملحقات تكوين الطابعة (PCA).
	- اطبع صفحة تكوين وتأكد من تحديث البرنامج الثابت بشكل صحيح وتأكد من أن حالة تكوين تمييز النقاط الأخيرة (LPDC) هي "**غير مكونة (XX ،XX ،XX)**".

• اضغط على زر الطاقة �� الموجود على الجانب الأمامي للطابعة، ثم أوقف تشغيل مفتاح الطاقة الرئيسي (بالقرب من سلك الطاقة). ملاحظة: لا يمكّن تغيير سرعة الطابعة بعد تعيينها بواسطة ترخيص تكوين تمييز النقاط الأخيرة (LPDC). تم قَفل الرقم المسلسل للطابعة لإعداد السرعة، وذلك حسب ما أمر به العميل، وتم وصعه في موقع تنشيط ترخيص HPI الموجود في السحابة.

- قم بتوصيل كبل الشبكة بالطابعة.
- قم بتشغيل مفتاح الطاقة الرئيسي (بالقرب من سلك الطاقة)، ثم اضغط على زر الطاقة �� الموجود على الجانب الأمامي للطابعة. انتظر الطابعة حتى تبلغ الحالة **جاهزة**.
- تأكد من أن الطابعة تشتمل على عنوان IP صالح واتصال بالإنترنت يعمل. قد يلزم تكوين خادم وكيل في الوقت الحالي في خادم الويب المضمن (EWS) أو إدخاله بشكل مباشر في قائمة لوحة التحكم.
	- انتظر عملية تكوين تمييز النقاط الأخيرة (LPDC) حتى تبدأ تلقائيًا (في غضون 10 دقائق من الحصول على اتصال بالإنترنت يعمل). ملاحظة: تتم إعادة تشغيل الطابعة بعد اكتمال عملية تكوين تمييز النقاط الأخيرة (LPDC)، ويبدأ تشغيل معالج إعداد الطابعة.
		- عندما يظهر **معالج الإعداد**، أعد تكوين كل إعداد من الإعدادات.

• انتظر 5 دقائق على الأقل بعد أن تبلغ الطابعة الحالة **جاهزة** للسماح باكتمال عملية تكوين تمييز النقاط الأخيرة (LPDC). **تنبيه:** لا تُوقف تشغيل الطابعة في الوقت الحالي.

• اطبع صفحة تكوين أخرى وتأكد من تكوين عملية تكوين تمييز النقاط الأخيرة (LPDC) باستخدام سرعة الترخيص الصحيحة ومن أن رقم طراز الطابعة صحيح.<br>يتغير طراز منتج الطابعة إلى رقم الطراز المطلوب. في حالة تكوين تمييز النقاط الأخيرة تنزيل ترخيص السرعة إلى محرك أقراص فلّاش USB وتثبيته يدويًا.

# قائمة مراجعة تكوين تمييز النقاط الأخيرة (LPDC) (استخدام محرك أقراص فلاش USB يدويًا).

- تأكد من فصل كبل الطاقة عن الطابعة.
- قم بتشغيل مفتاح الطاقة الرئيسي (بالقرب من سلك الطاقة)، ثم اضغط على زر الطاقة �� الموجود على الجانب الأمامي للطابعة لتشغيلها.
	- قم بتنزيل ترخيص السرعة إلى محرك أقراص فالش USB.
	- باستخدام جهاز كمبيوتر متصل بالإنترنت, افتح مستعرضًا وانتقل إلى موقع تنشيط JAM) Jet Advantage Management لشركة HP: .https://activation.jamanagement.hp.com
		- حدد البلد/المنطقة.
		- حدد **تسجيل الدخول** على مدخل الشريك أولاً.
		- أدخل بيانات اعتماد تسجيل الدخول من HP( بما في ذلك معرف المستخدم ولكمة المرور(.
			- حدد <mark>متخصص الطباعة المُدار</mark>.
				- حدد الدعم الفني.
				- حدد تنشيط الترخيص.
					- البحث عن ترخيص.
			- أدخل الرقم المسلسل ورقم منتج الطابعة.
				- حدد إرسال.

• حدد الزر **الحصول على ترخيص** الموجود بجوار الرقم المسلسل للجهاز لتنزيل ملف ترخيص تكوين تمييز النقاط الأخيرة (LPDC). مالحظة: في حالة العثور على الترخيص، فاتصل بالموزع لديك للتأكد من أنه تم إرسال المعلومات إلى شركة HP إلنشاء الترخيص. وبمجرد قيام شركة HP بإنشاء الترخيص، ستحتاج إلى 24-48 ساعة قبل أن يتوفر الترخيص في السحابة. تنبيه: يجب حفظ التراخيص في الدليل الجذر لمحرك أقراص USB باستخدام اسم الملف المحدد.

- احفظ الملف إلى الدليل الجذر لمحرك أقراص فالش USB الذي تم تنسيقه بتنسيق 32FAT.
- مع وجود الطابعة بالحالة **جاهزة،** أدخل محرك أقراص فلاش USB في منفذ USB العلوي على الطابعة (وحدة التوصيل أو HIP USB).
- تأكد من أن لوحة التحكم تتعرف على أن محرك أقراص فلاش USB مثبت (تظهر رسالة سريعة على لوحة التحكم). وبعد ذلك، اضغط على زر الطاقة �� الموجود على الجانب الأمامي للطاقة لإيقاف تشغيلها.

• اضغط على زر الطاقة  $\biguplus$  الموجود على الجانب الأمامي للطابعة لتشغيلها، ثم انتظر الطابعة حتى تبلغ الحالة **جاهزة**. مالحظة: في حالة عدم اكتشاف محرك أقراص فالش USB، فقم بإزالة محرك أقراص فالش USB هذا، وأوقف تشغيل الطابعة، وأعد إدخال محرك أقراص USB، ثم قم بتشغيل الطابعة.

> • انتظر عملية تكوين تمييز النقاط الأخيرة (LPDC) حتى تبدأ تلقائيًا (في غضون 10 دقائق من الحصول على اتصال بالإنترنت يعمل).<br>الدولة من المرتبة بن السابق المستقررة (LPDC) مالحظة: تتم إعادة تشغيل الطابعة بعد اكتمال عملية تكوين تمييز النقاط األخيرة )LPDC)، ويبدأ تشغيل معالج إعداد الطابعة.

- عندما يظهر **معالج الإعداد**، أعد تكوين كل إعداد من الإعدادات.
- انتظر 5 دقائق على األقل بعد أن تبلغ الطابعة الحالة جاهزة للسماح باكتمال عملية تكوين تمييز النقاط األخيرة )LPDC). تنبيه: لا تُوقف تشغيل الطابعة في الوقت الحالي.
- اطبع صفحة تكوين أخرى وتأكد من تكوين عملية تكوين تمييز النقاط األخيرة )LPDC )باستخدام سرعة الترخيص الصحيحة ومن أن رقم طراز الطابعة صحيح. يتغير طراز منتج الطابعة إلى رقم الطراز المطلوب. في حالة تكوين تمييز النقاط األخيرة )LPDC)، يكون الرقم األول بين القوسين )X )إما "0" أو "1" أو "2". يشير الرقم "0" إلى أقل سرعة، ويشير الرقم "1" إلى السرعة المتوسطة، بينما يشير الرقم "2" إلى أسرع سرعة. يؤكد هذا على اكتمال عملية تكوين تمييز النقاط األخيرة )LPDC).
	- قم بتوصيل كبل الشبكة.
	- <mark>ملاحظة</mark>: في حالة فشل عملية النقل اليدوي للترخيص، اتصل بالموزع لديك للحصول على دعم.

<mark>ملاحظة: ل</mark>وحات أسماء الطُرْز مضمنة في الصندوق الكبير الذي يحتوي على القرص المضغوط وسلك الطاقة وملصقات الأدراج والعناصر الأخرى.

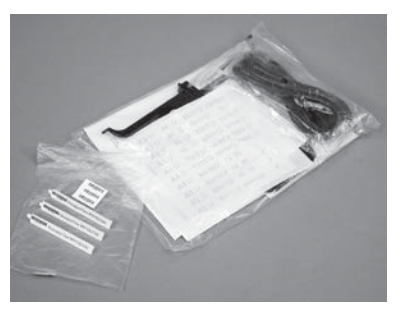

 $13.1$ 

14.1

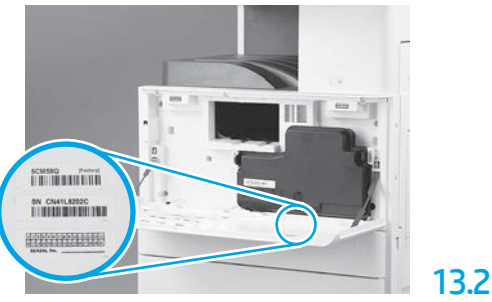

استخدام الكود الشريطي الذي يتطابق مع طراز لوحة<br>الاسم، ثم قم بتثبيت ملصق الكود الشريطي الجديد<br>داخل الغطاء الأمامي للطابعة.

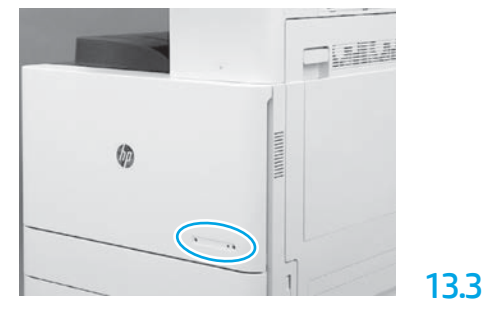

قم بتثبيت لوحة الاسم.

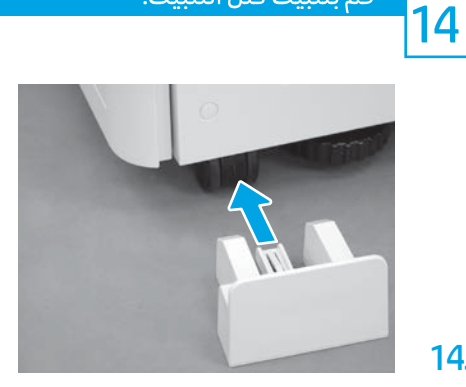

قم بتثبيت كتل التثبيت.

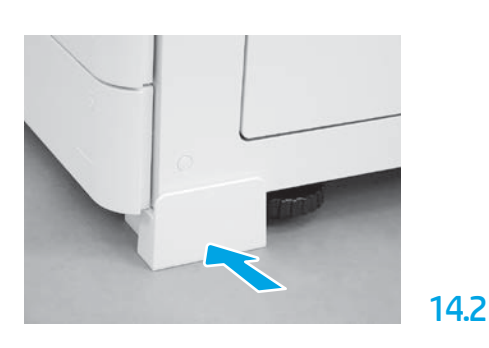

© Copyright 2020 HP Development Company, L.P. www.hp.com

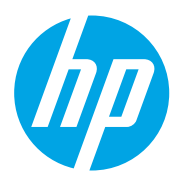